## 1 Ingresa al sistema **SIEEL\*** con tu número de cuenta y tu fecha de nacimiento con el formato: **DDMMAAAA** Universidad Nacional Autónoma de México Cuenta: registro para exámenes extraordinarios EB 2018-0 es el 14 y Entrar al sis 123456789 ENP 8 -Fecha de nacimiento con el formato DDMMAAAA: 123456789 Fecha de nacimiento con el formato DDMMAAAA

comunicación para recibir asesorías.

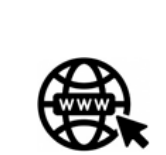

3

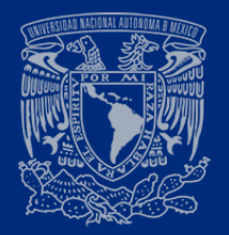

## GUÍA RÁPIDA DE REGISTRO A EXÁMENES EXTRAORDINARIOS Periodo EB y EC 2022/0

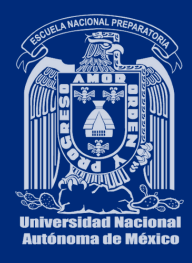

El sistema te presentará las **asignaturas con derecho a inscripción** clasificadas en: **Tronco común, Idioma y Optativas** junto con tu calificación o uno de los siguientes indicativos:

2Si es **la primera vez** que ingresas al sistema **completa la información**.

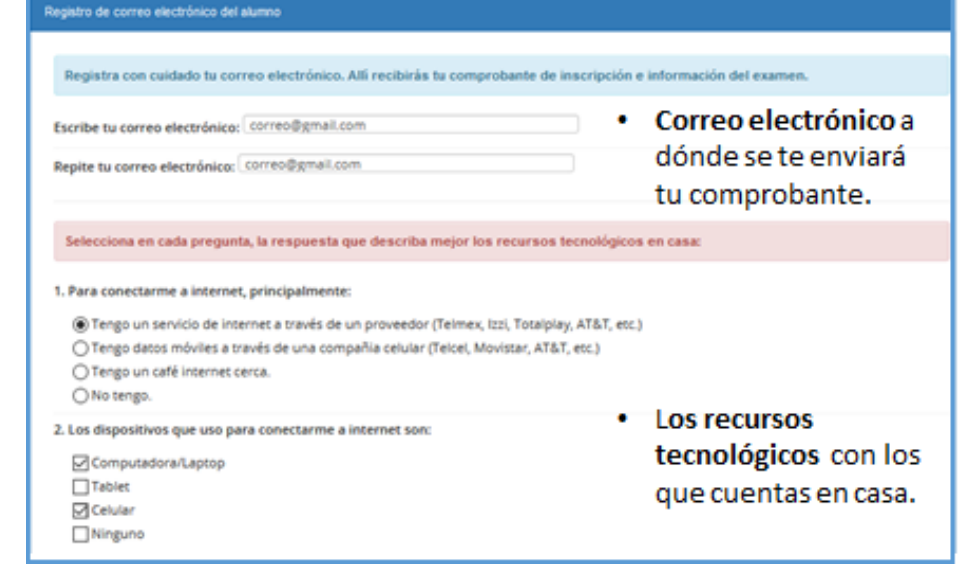

- (**NP**) Asignatura **No Presentada**.
- (**NI**) Asignatura **No Inscrita** o el profesor asignado

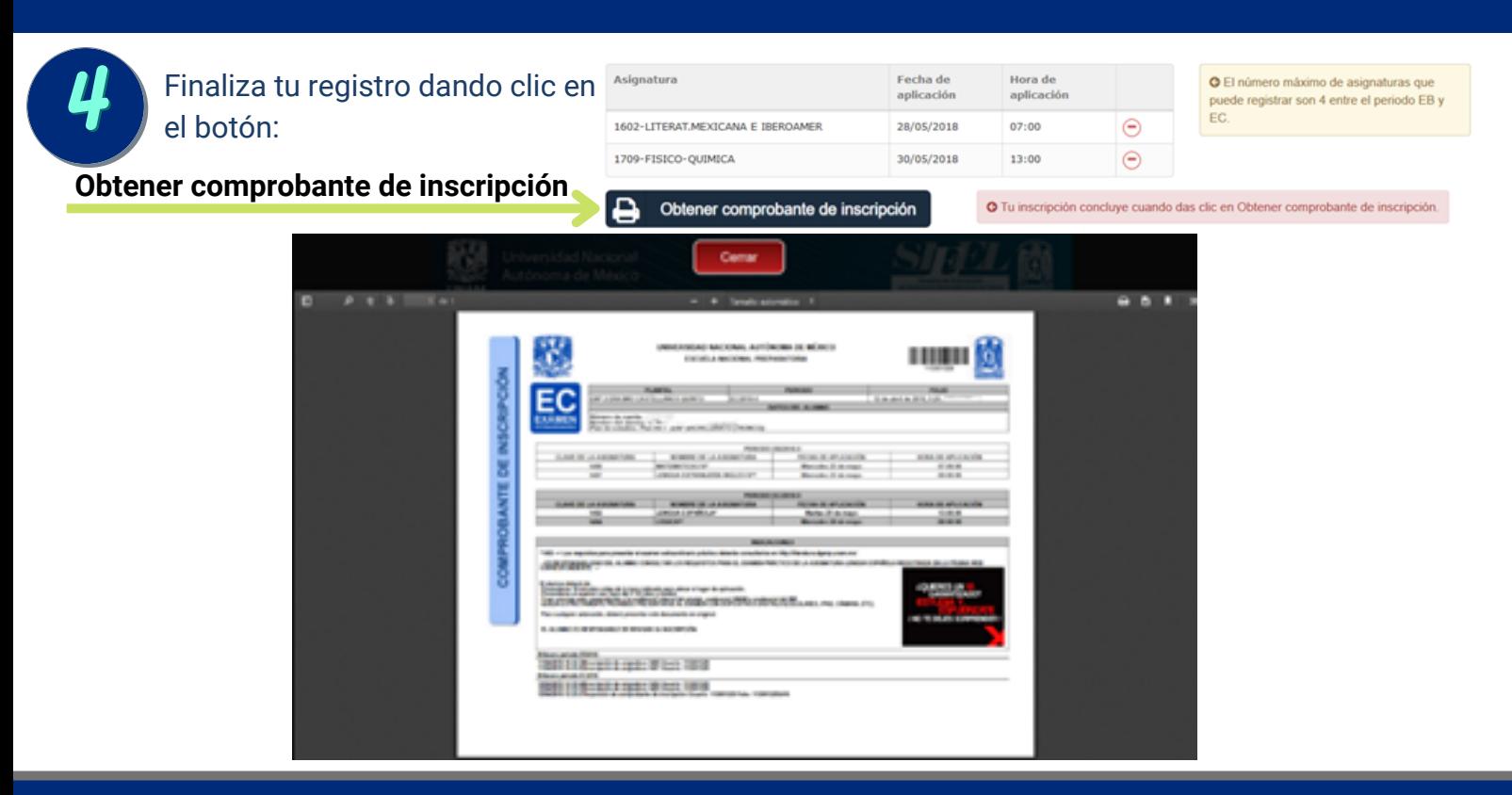

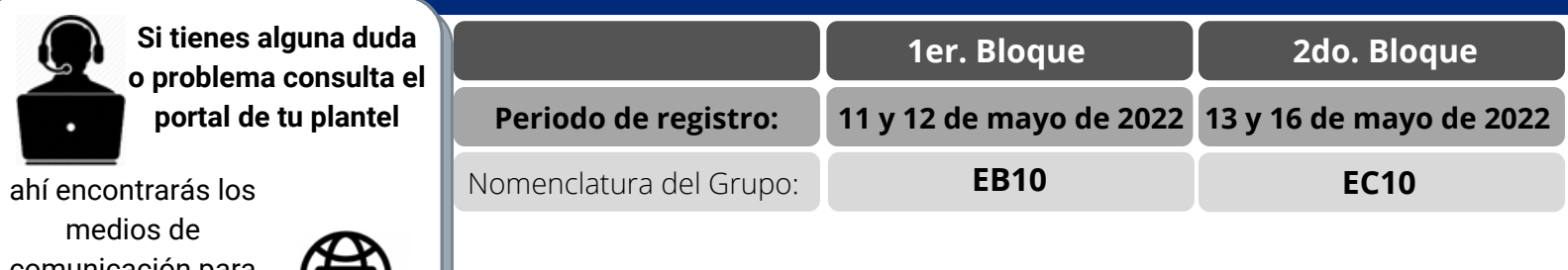

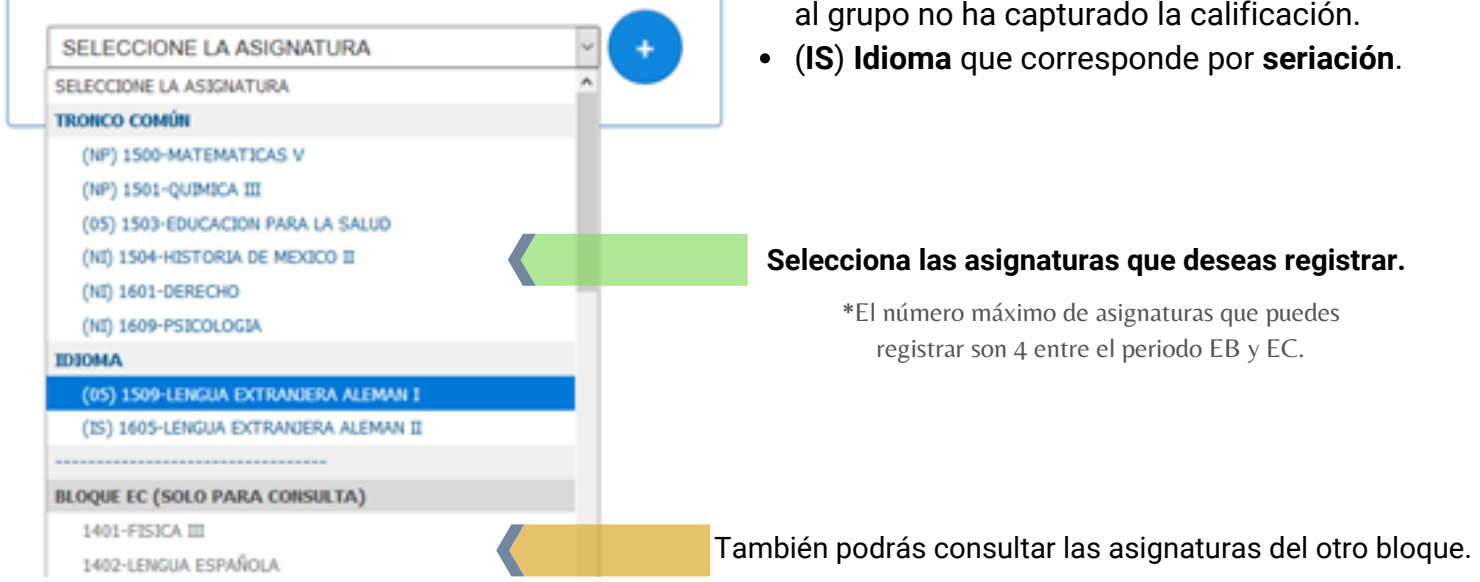

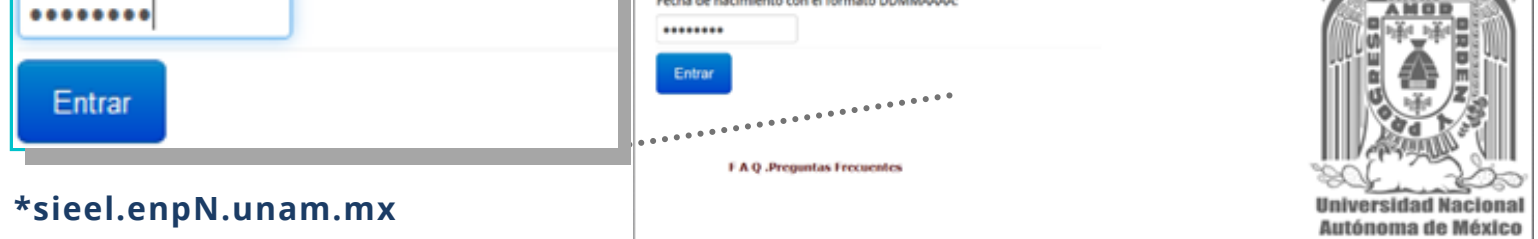

## [Donde N corresponde al número de tu plantel: 1,2,3,4,5,6,7,8 o 9. por ejemplo: sieel.enp1.unam.mx]